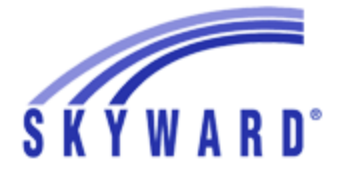

# Skyward Family Access

Sulphur Springs ISD

### *Getting started with Skyward*

There are a few ways to get to the login screen.

- Click this link directly [https://skyward10.iscorp.com/scripts/wsisa.dll/WService=wsedusulphurspringstx/fwem](https://skyward10.iscorp.com/scripts/wsisa.dll/WService=wsedusulphurspringstx/fwemnu01.w) [nu01.w](https://skyward10.iscorp.com/scripts/wsisa.dll/WService=wsedusulphurspringstx/fwemnu01.w)
- Go to the district website (http://www.ssisd.net/), look for the Parents menu, and click "Skyward Family Access"
- Click on the link for Skyward on the left side of the District home page.

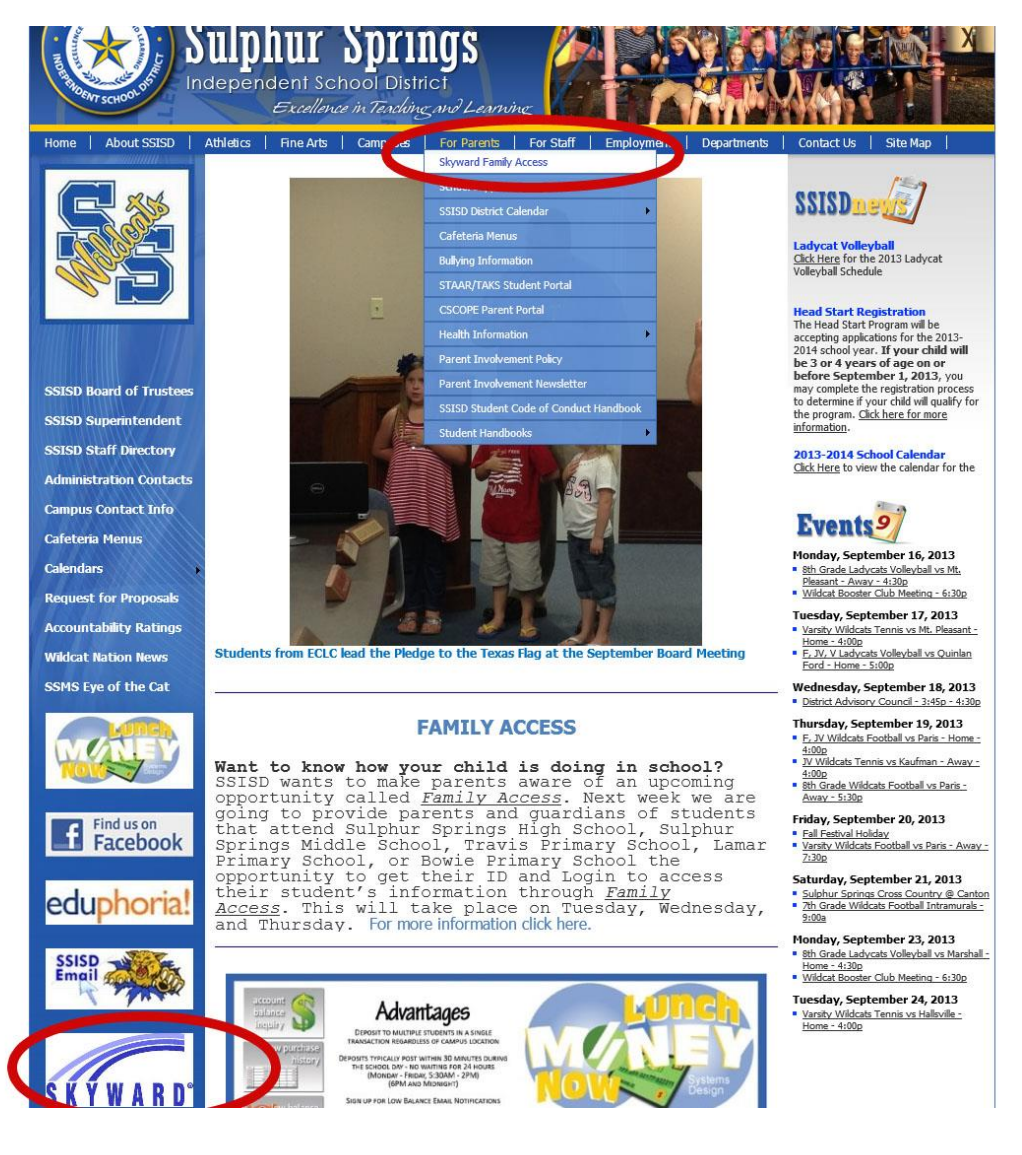

### *Logging in to Family Access*

\*\*\*\*\* Be sure to allow pop-ups for this site, or you will not be able to login. If you type in your username and password, but nothing happens, you more than likely will need to make this adjustment. If your password is incorrect, it will tell you with an error message \*\*\*\*\*

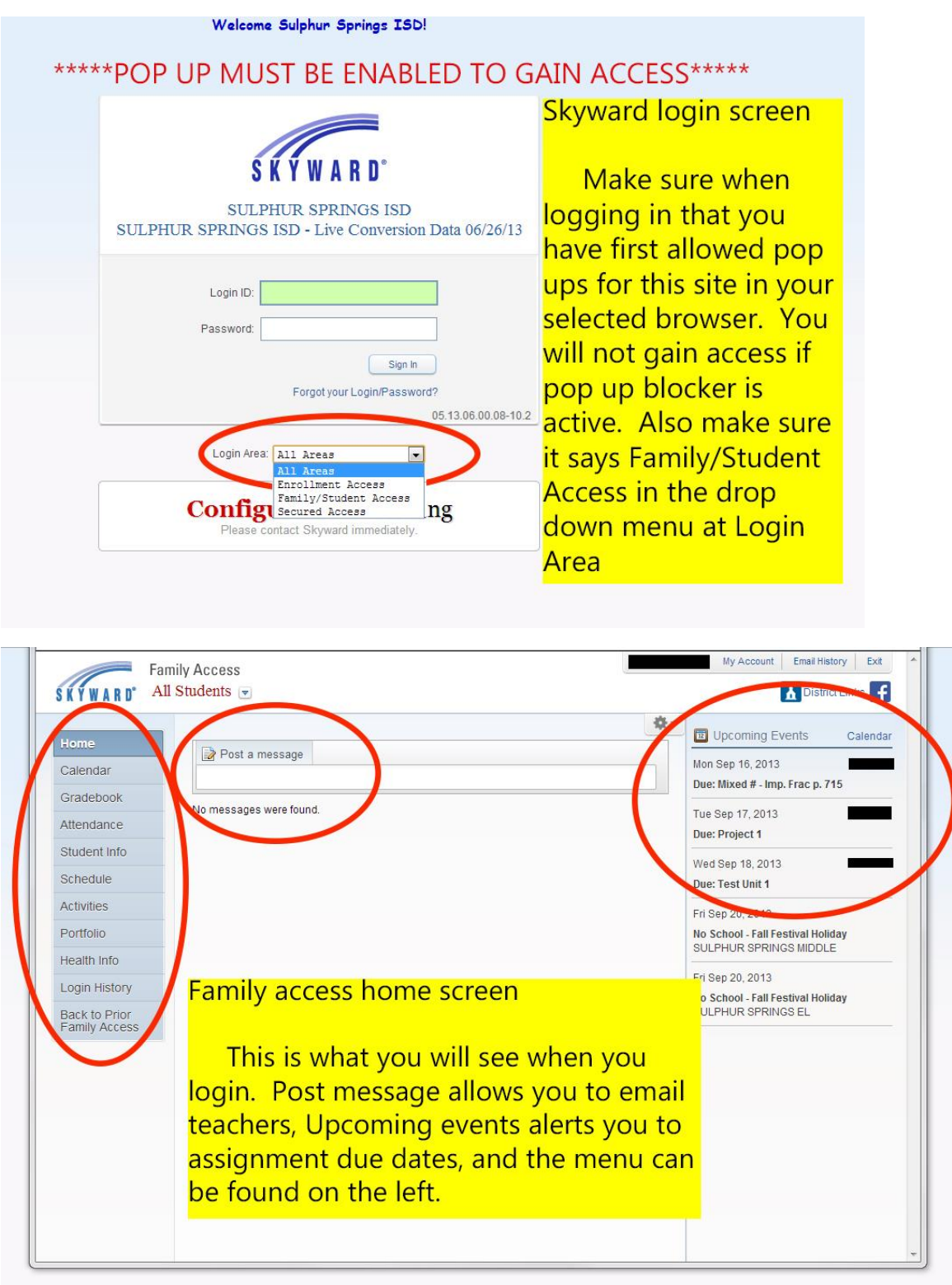

### *Home Page Settings may be adjusted*

Your home page or "wall" will show messages about several items. Click the drop down menu item next to the gear icon at the top of the screen.

- Food Service balances This may or may not be available currently
- Administration messages
- Messages from teachers. Teachers may also create links to important items on your wall. Great way to get classroom information out to Parents.
- Messages from activity leaders
- Messages about grade book entries. You will see missing assignment alerts and more here.

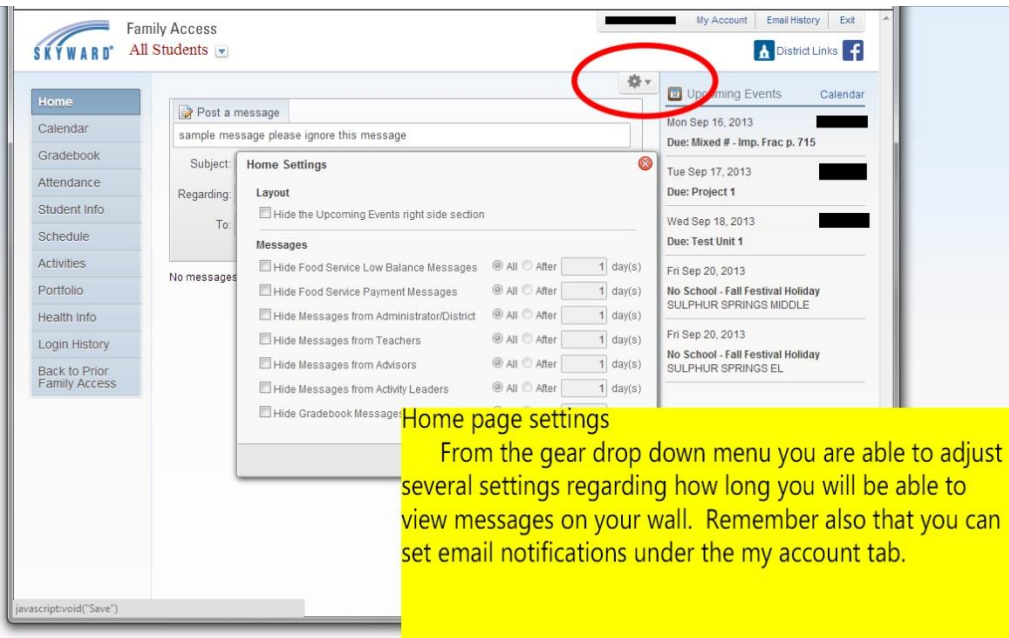

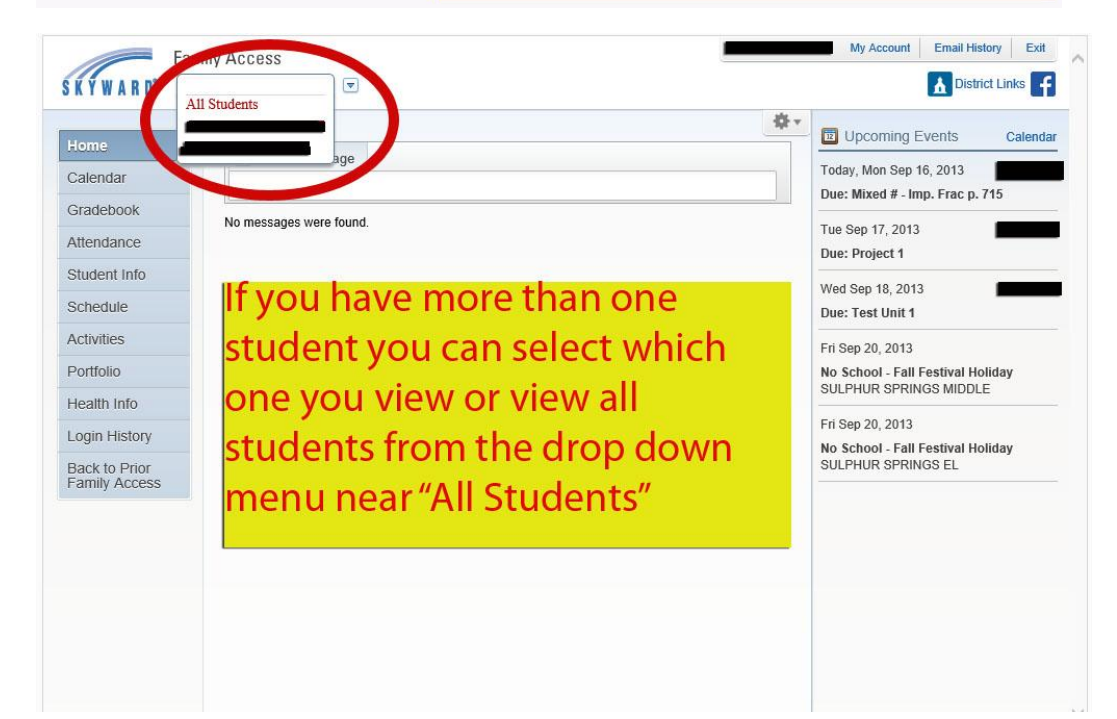

# *My Account Settings – Setting up email alerts*

This is where you can check the information the school has on file. You have the ability to only change your primary email within this screen. All other changes will need to be made by office staff.

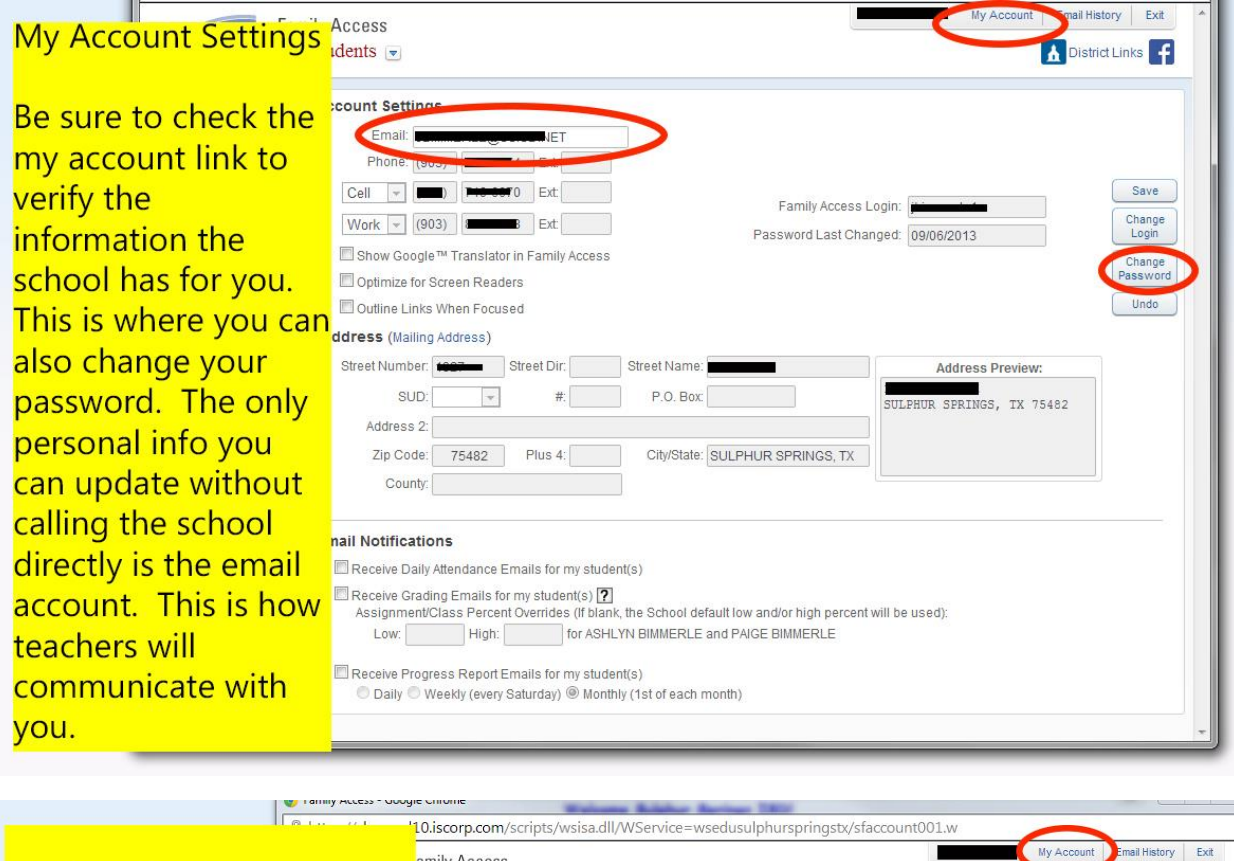

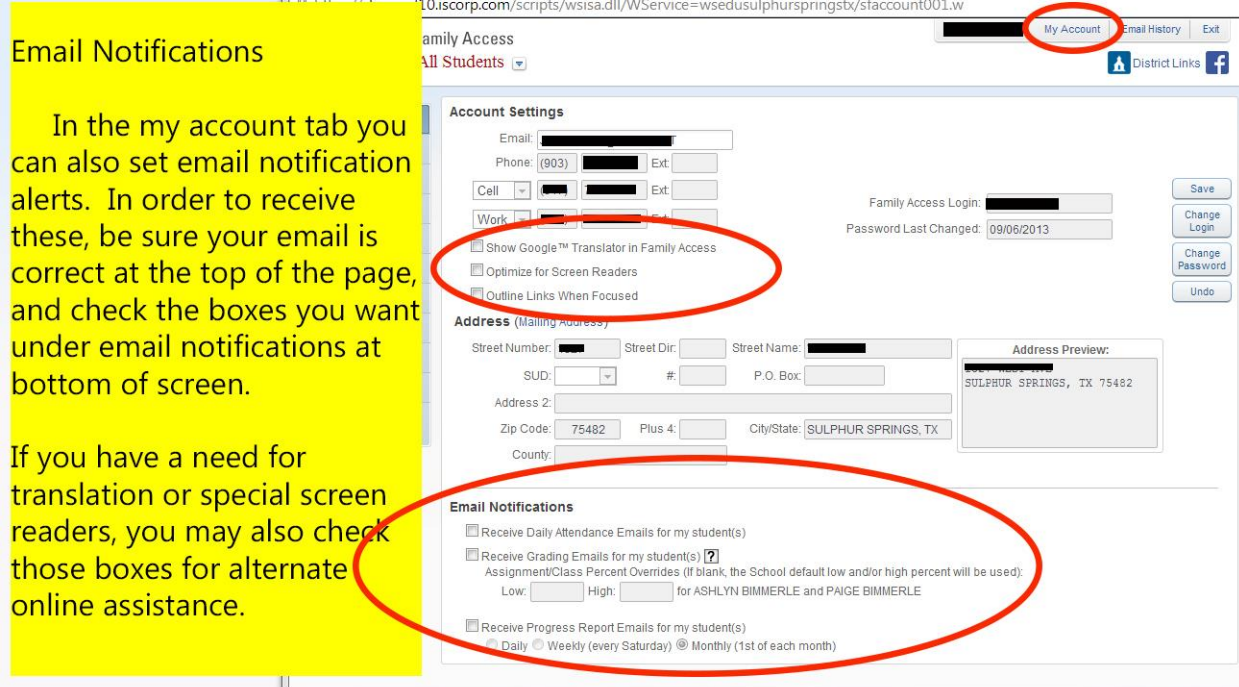

# *Sending email to teachers directly from Skyward*

You can use the "Post a Message" within your wall to send messages to teachers. Type the message in the first box. Fill in a subject for the message, then select your student that the email is about in the "regarding:" box and select one or more teachers in the "To:" box.

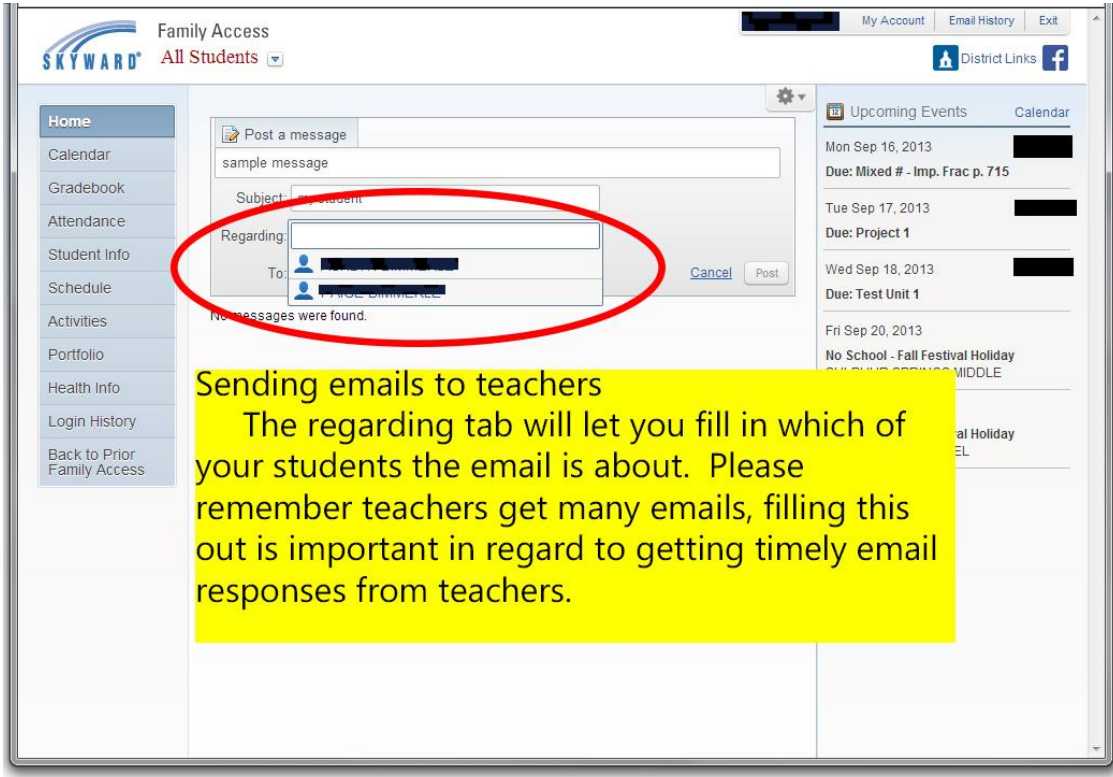

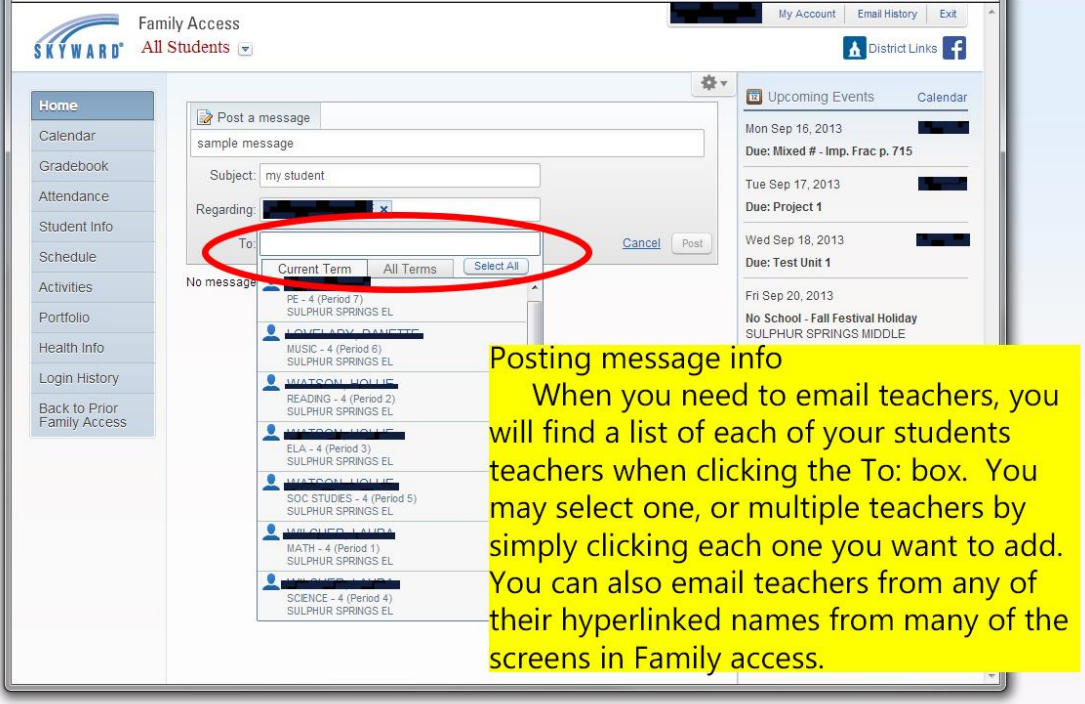

### *Upcoming events*

This section will list all of the upcoming assignment due dates and other school notifications. For more information about the event, click the event.

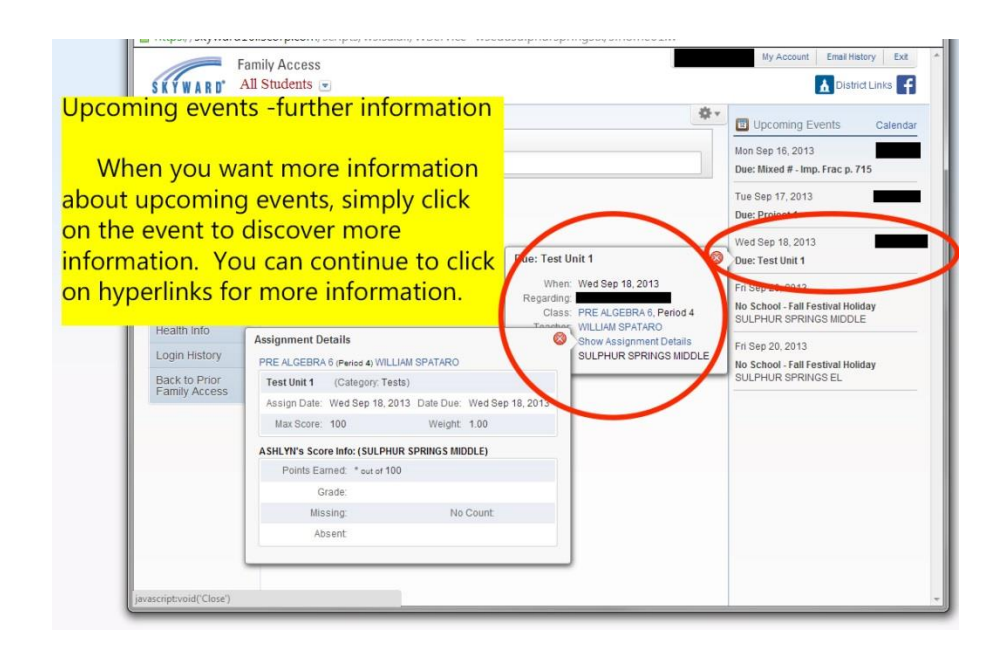

#### *Calendar Assignment view*

Get all of the assignments for your students in a calendar view. Again click on any event for more information. Links to class information and teacher contact info will also be available here.

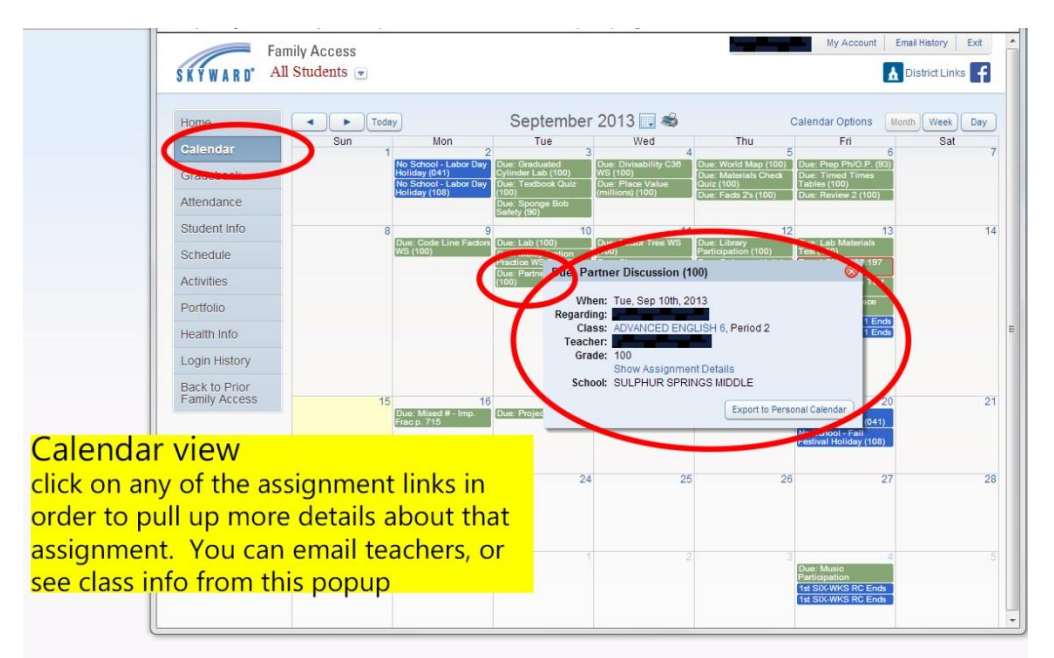

# *Skyward gradebook information*

Here you will find access to the grades for your students. Currently this does not show a list view of all assignments, information about actual assignment grades can be received through email alerts.

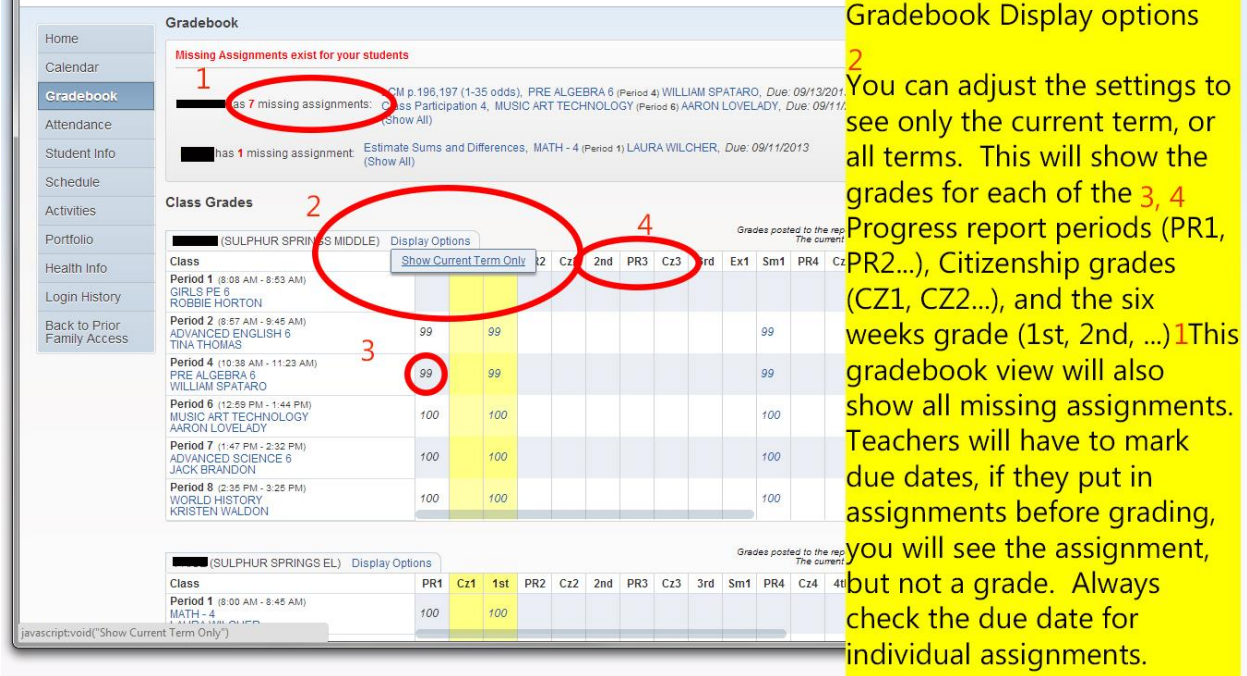

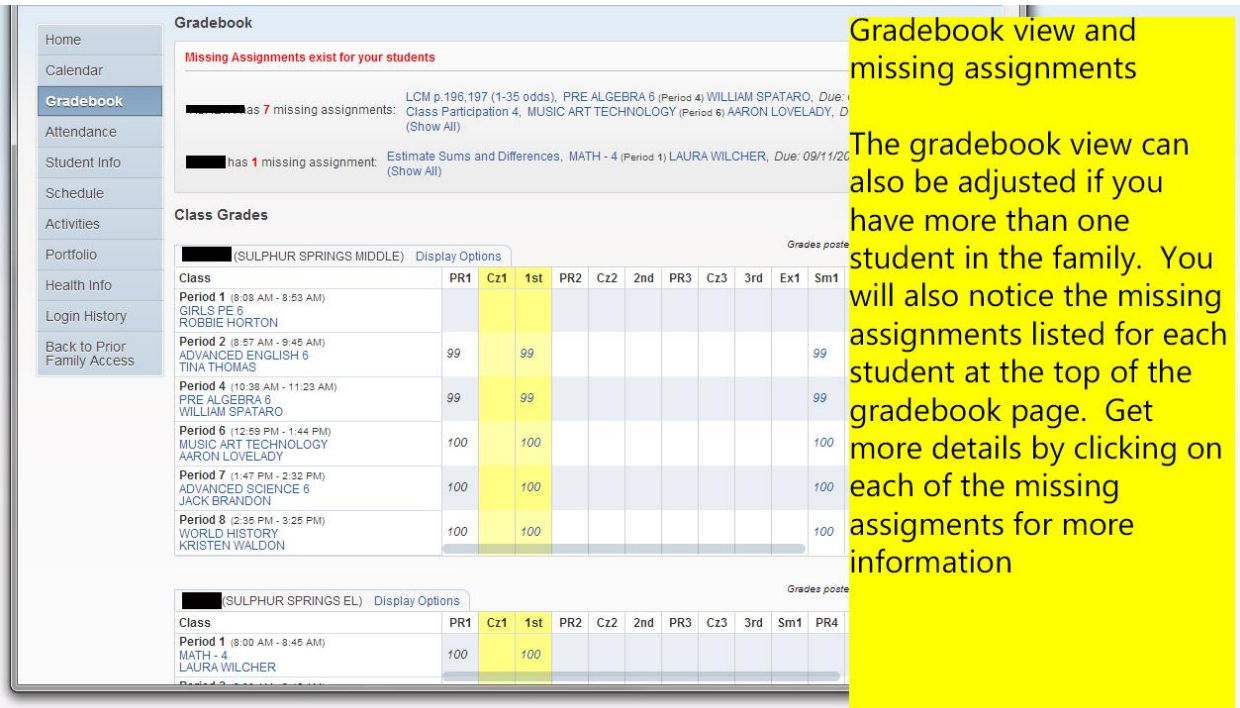

#### *Attendance View*

Here you will be able to track attendance for each student. Remember the All students drop down menu if you want to sort out attendance for only one student at a time.

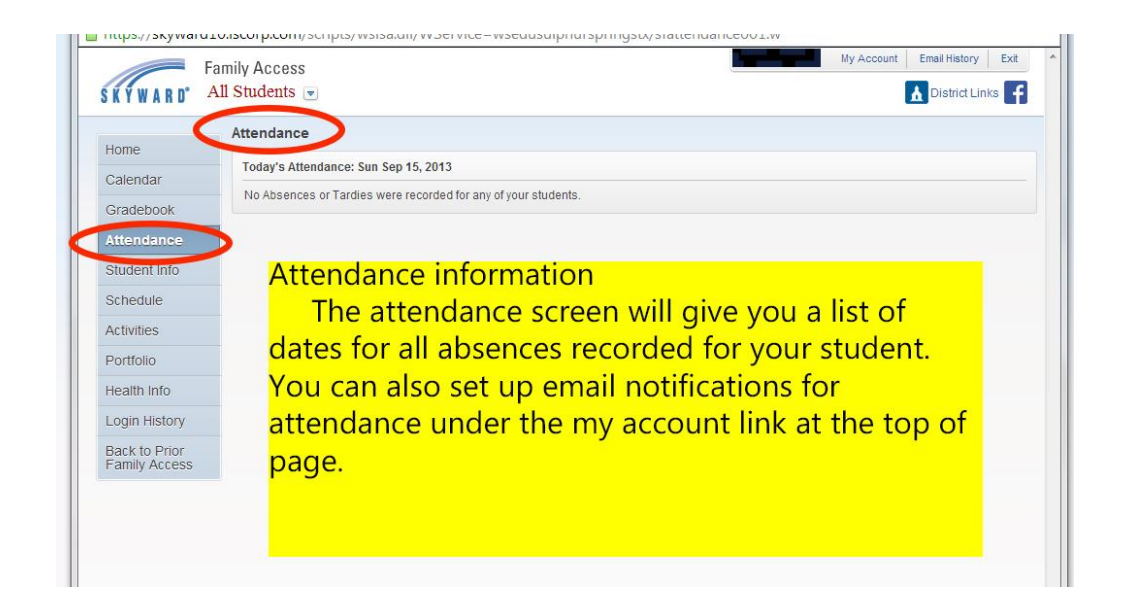

### *Student Info View*

Please verify that your student info and family info is correct. Contact your school with any changes other than email. You can update your email address within Skyward.

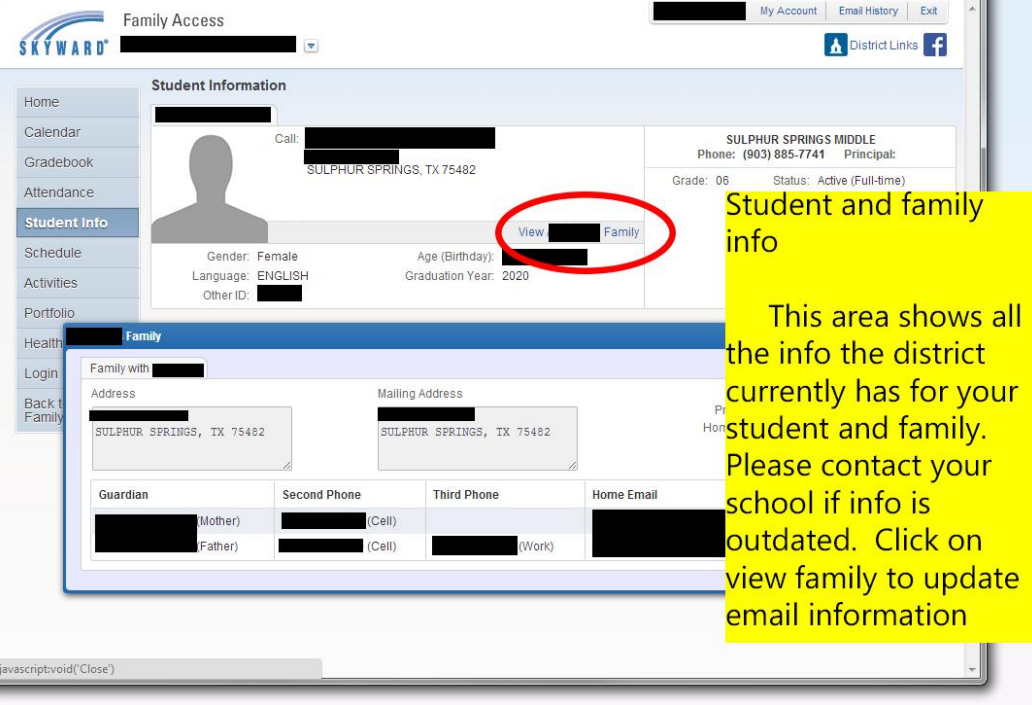

### *Schedule View*

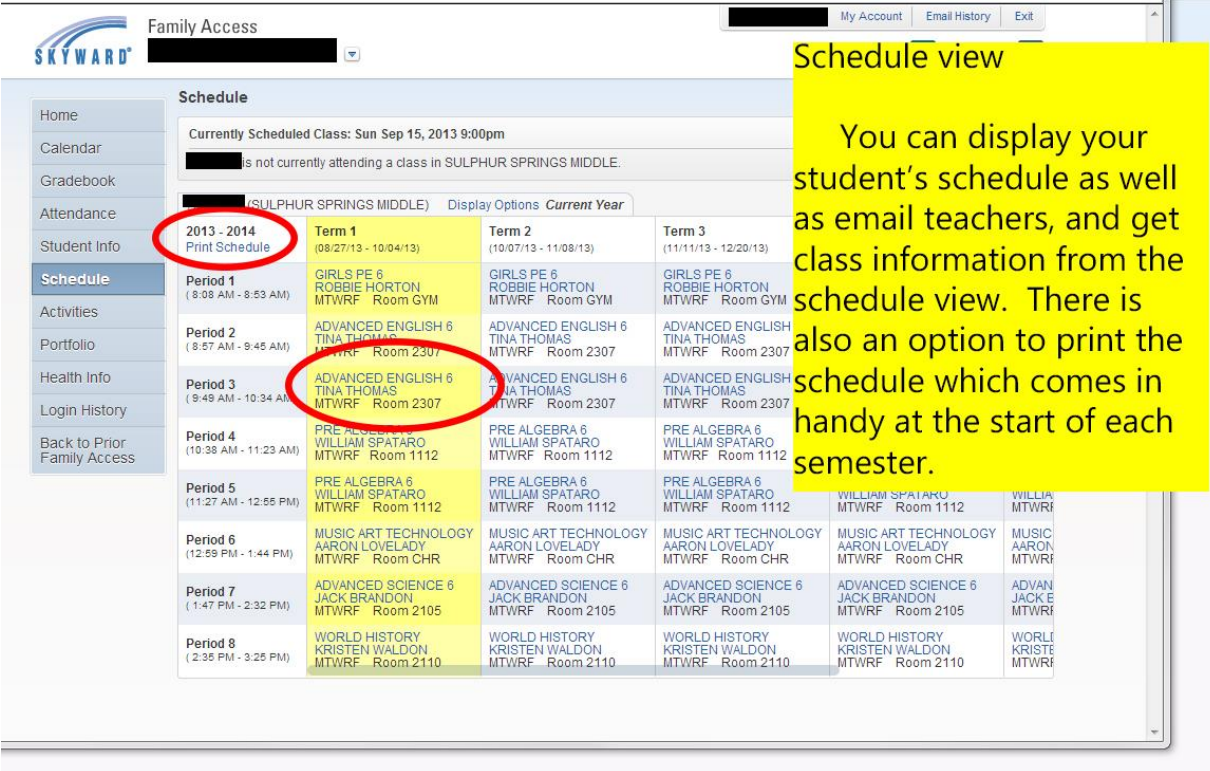

# *Login History View*

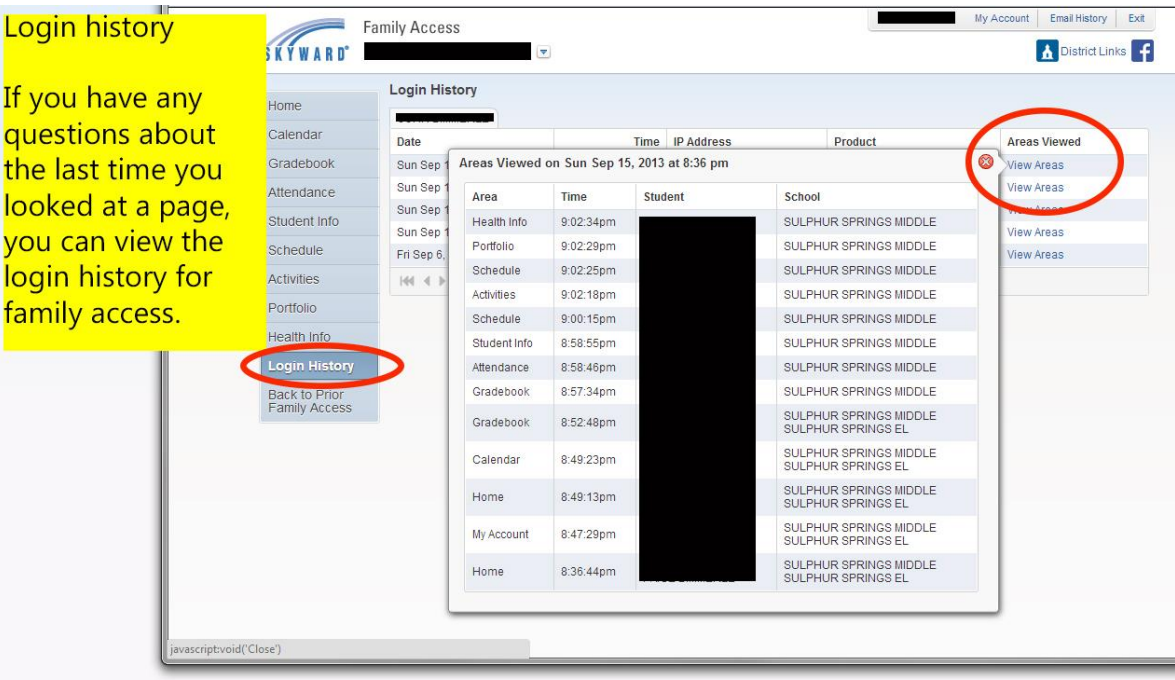

# *Miscellaneous - Older version of Family Access*

If your pages do not look like these screen grabs, then you may be looking at the older view. Click the Preview Family access tab to see the new version.

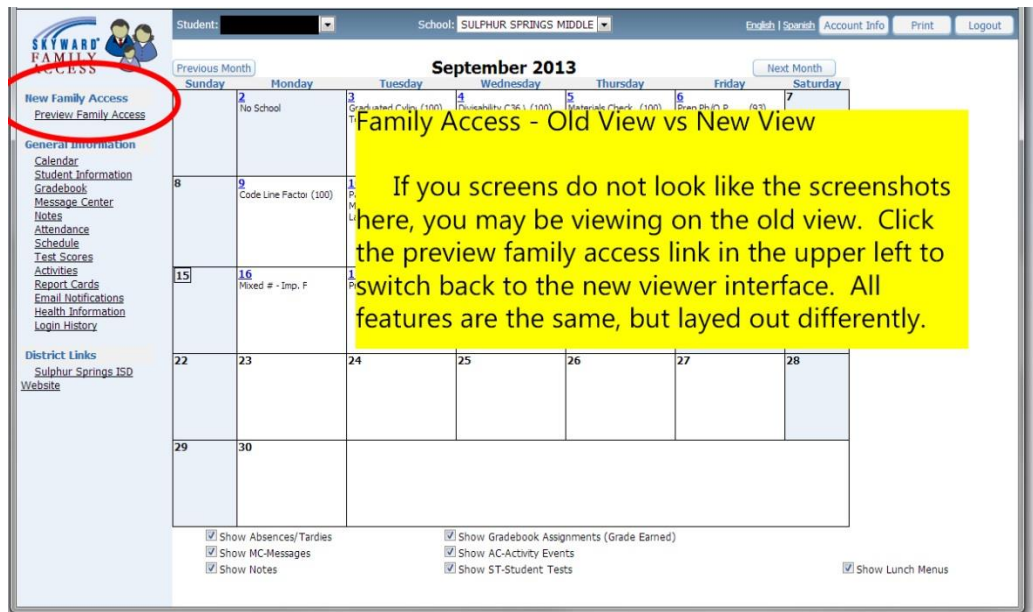

# *Email teachers from any link within Family Access*

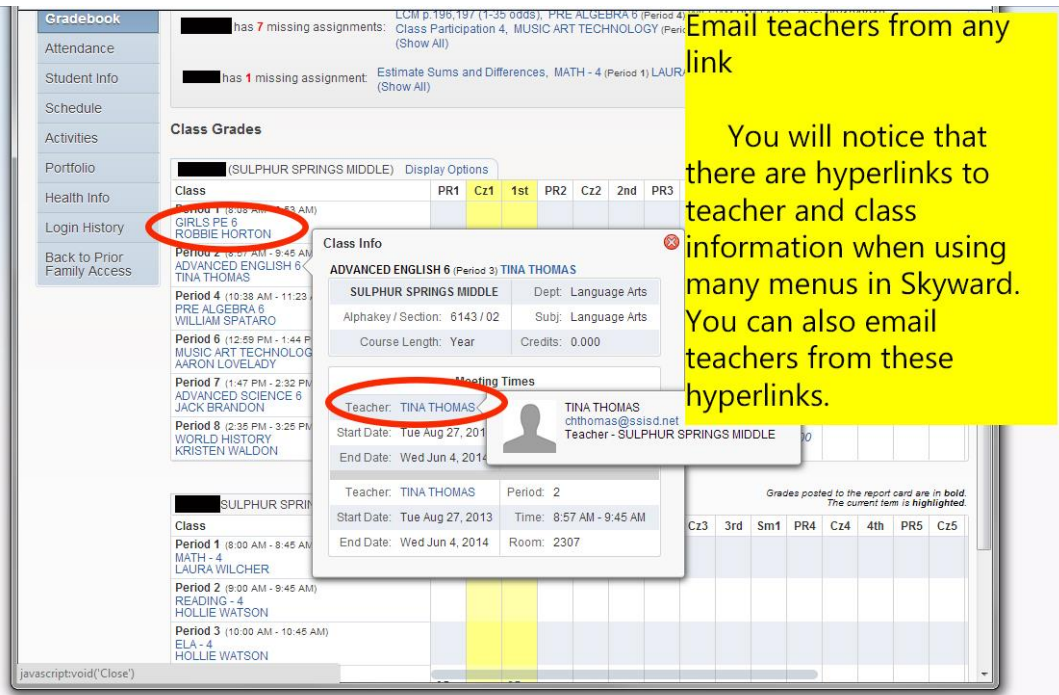